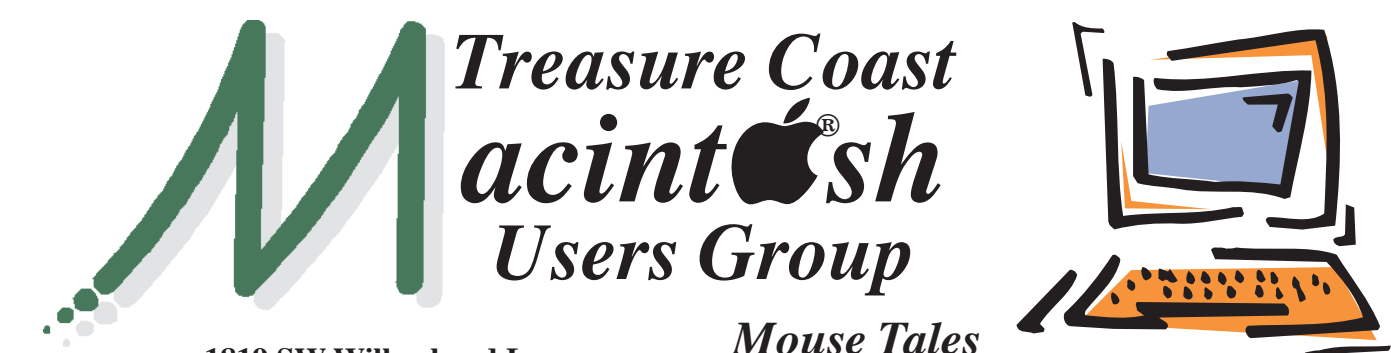

**1819 SW Willowbend Lane • Palm City FL 34990 • (772) 283-5646**

*MEETING* 

*Thursday July 17*

**LOCATION - Children's Services Council • 211 SE Central Parkway, Stuart 34994** • In the Green building between Unity Church and Bridges Montessori. Click on this map link - **<http://tinyurl.com/clq2mkk>**

# **EXTENDED HELP SESSION**

# **5 - 6:45 P.M. "Here To Help"**

Bring your laptop, iPad or iPhone and enjoy a format with Beginners tables throughout the room, where you can just join any group:

- 
- iPad Basic Help
- 
- iPhone Email & Internet
	-
- $\bullet$  iPhoto  $\bullet$  How can I ...

# *See you there!*

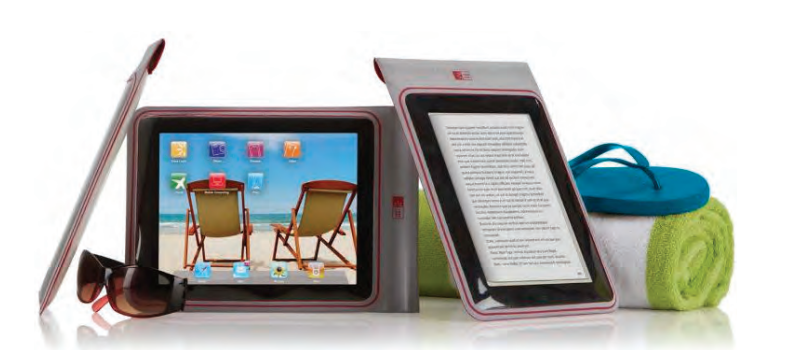

**• Early Front Page Edition • <http://www.tcmug.net>**

**July 2014 • Vol. 27 - 7**

**MISSION:** *Since 1988, TCMUG has provided a forum for Apple users by creating a member network to share information and offer support in the evolving world of technology.*

# **iOS 7 iPhone/iPad tips and tricks**

# **Make the text bigger in apps**

*Newsletter*

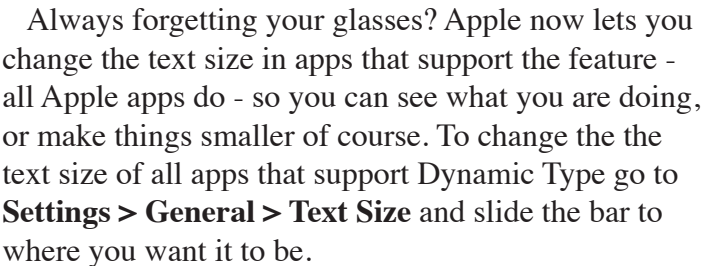

# **New sounds and ringtones**

Go to **Settings > Sounds** and then start playing some tunes. It's here you can also set the phone to not make a noise when you lock the phone or type on the keyboard.

# **IN THIS ISSUE -**

- **Mac Basics: Messages chat instantly**
- **Multi-Touch Mac Style**
- **How to Survive With Your WiFi- Only iPad While Traveling**
- **A Guide to OS X Mavericks**
- **Freemiums: 8 Premium Mac apps**

# **Mac Basics: Messages helps you chat instantly**

Message is the built-in chat client included with OS X. You can use it to send messages using iMessage, or one of many third party messaging services.

## **Setting up accounts**

If you have an Apple ID, you already have an iMessage account you can use to send and receive messages. Your Apple ID is usually the same account name and password you use with iCloud, the iTunes Store, or Mac App Store.

If you haven't already set up your Apple ID on your Mac, you're prompted to enter it the first time you open the Messages app.

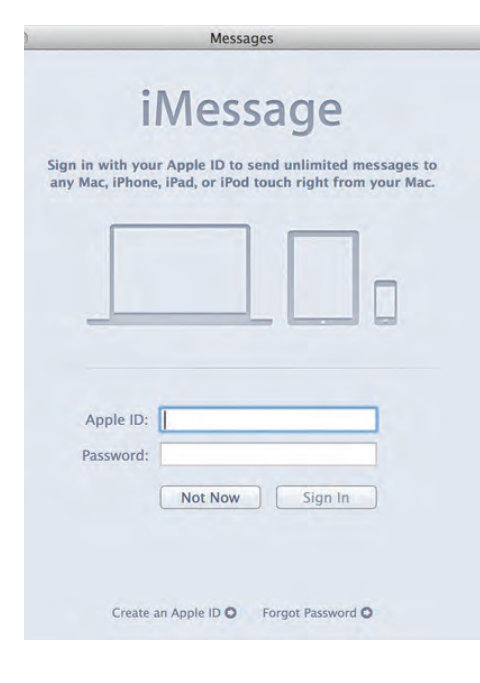

Messages also supports the following messaging (chat) services:

• AIM – AOL's instant messaging service

• Google Talk – Google's instant messaging service

• Yahoo! – Yahoo's instant messaging service

• Jabber – a cross-platform, opensource instant messaging system

You can use multiple  $\bullet \bullet \bullet$ services at the same time. Messages automatically adds these account types when you set them up in the Internet Accounts pane of System Preferences. You can also add a messaging service from Messages preferences.

1. In Messages select Messages > Preferences.

2. Click the Accounts button.

3. Click the Add Account (+) button.

4. Select the instant messaging service you want to use and click Continue.

5. Enter in your account name and password. If prompted enter the server options as well.

#### **Conversations**

To start a conversation, enter the name, Apple ID or chat address of the person you would like to have a conversation with in the To field of the Messages window. You can also enter this information in the Contacts app to make it easier to remember. Messages automatically displays the name of the person related to the ID you are chatting if it's in the Contacts app.

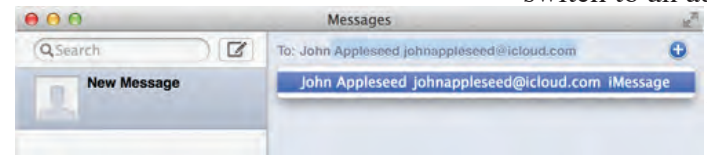

Enter the text you want to send to the other person by typing it in the message field. Then press the Return or Enter key to send it.

Text sent back and forth between you and the recipient is displayed as "text bubbles". This makes it easier to distinguish who typed each message.

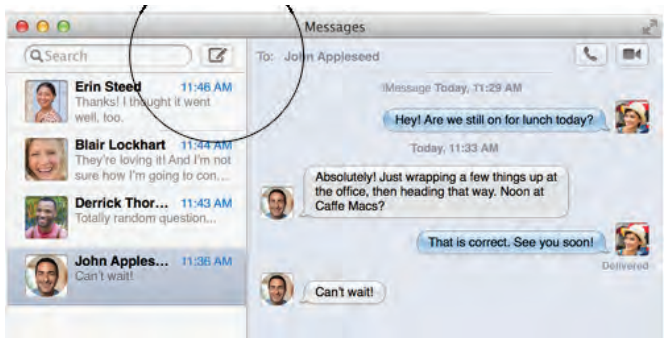

To start a conversation with another person, click the **Add Message button (circled above)** and repeat the steps. Each conversation you are having shows up in the list on the left side of the Messages window.

# **Notifications**

When Messages isn't open, you can still see when a message arrives. A notification banner appears on screen for each incoming chat. Move your pointer over the banner to reply. Or, click the banner to open the Messages app to that conversation.

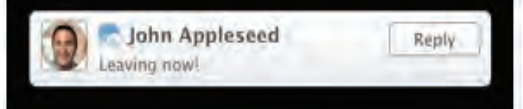

# **Video and audio chats**

When chatting with someone using Messages, you can quickly switch to an audio or video chat if

> $\blacksquare$  the messaging service you're using supports audio or video. You can

even share the contents of your screen with the person you are chatting with. Click the audio or video buttons at the top of the window to change your chat *(See purple circle on next page).*

*>>>>> continued on next page*

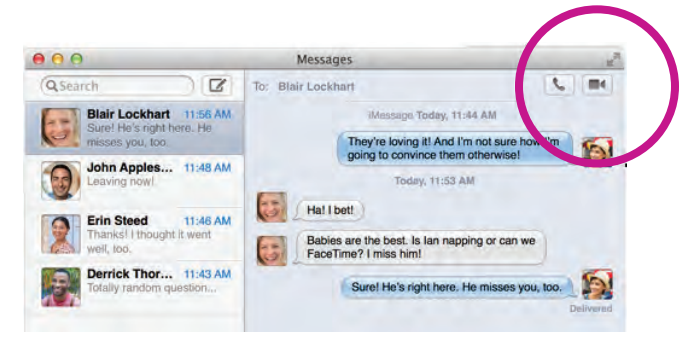

If you don't see audio or video options available in the Messages window, the person you are chatting with may be connected using an older operating system, or a messaging service that doesn't support these chat methods.

# **Messages everywhere**

All of your messages are available on any of your devices when you use the same accounts with your Mac and your iPhone, iPad or iPod Touch. You can start a conversation on one device, you can continue it from another.

 If the person on the other end of your chat is using a Mac, iPhone, iPad or iPod Touch that supports FaceTime, clicking the video or audio icons initiates a FaceTime call.

**Note:** FaceTime audio calls require OS X v10.9.2 or later and iOS 7 or later.

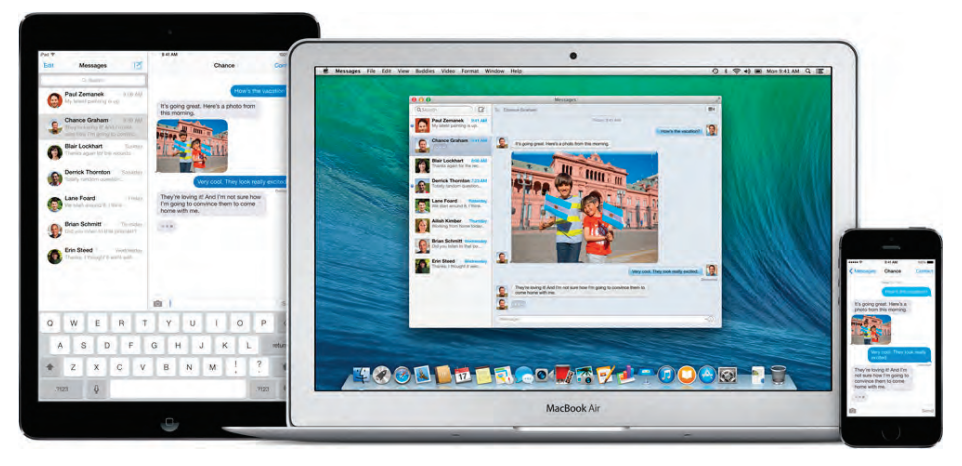

# Multi-Touch, Mac style.

We believe the best way to bring Multi-Touch gestures to a computer is on the horizontal surface of a trackpad. So navigating your Mac using your fingers to tap, scroll, pinch, and swipe feels perfectly natural. And because Apple makes both the hardware and software, Multi-Touch gestures are remarkably precise. When you scroll down, your document scrolls down. When you scroll up, your web page scrolls up. When you swipe left, your photos move left. These and other gestures make all you do on your Mac easy, intuitive, and fun.

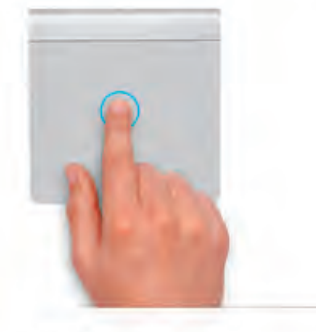

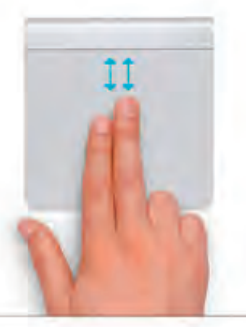

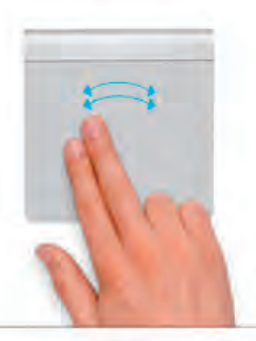

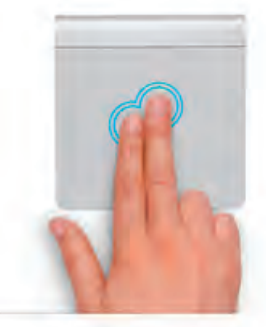

Click

Press down anywhere on the Multi-Touch trackpad to click. Or, with Tap to Click enabled in System Preferences, simply tap the surface.

#### Two-finger scroll Slide two fingers up or down on the trackpad to scroll through documents, websites, and more.

Two-finger swipe to navigate Using two fingers, brush left and right along the Multi-Touch trackpad to navigate forward and back in Safari.

#### Tap to zoom

Double-tap the trackpad with two fingers to magnify a web page or PDF.

**How to Survive With Your WiFi-Only iPad (Even If You Are On The Road)** *by Emmanuel Banks* 

Whether it's due to pricing or just your initial intended use, you may have purchased a WiFi-only iPad and wondered if you have made the correct choice. The ability to be online almost everywhre on the Wifi + 3G model sure looks attractive, but fret not. Today, we will go over several ways on how you can survive with a WiFi-only iPad, even when a situation may warrant a WiFi+3G model.

# **Advantages of getting a WiFi-only iPad**

The most obvious advantage is the lower price. If you have access to a WiFi network most of the time, it makes more sense to get a WiFi-only model than a WiFi+3G model. For the 3G model, not only have you pay more for the device, there is also the 3G fee that you have to pay to your ISP.

For me personally, I mostly use the Internet on my Mac because many times when it's in use, I'm also utilizing other software like Photoshop or Xcode for example, something i can't do as efficiently or even at all on an iPad. Only a couple of times a year do I find myself having to use the Internet while on the road or in a place where WiFi isn't readily available.

What if you are always on the road and require your iPad to be always connected to the Web? Here are your alternatives:

# **Alternative One: Hotspots**

If you aren't familiar with mobile hotspots, they are the closest to a 3G iPad that you can get. Through

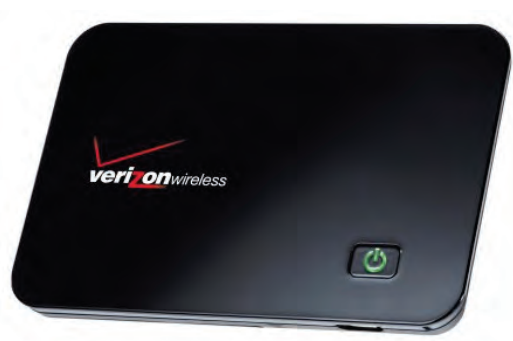

the use of a cellular connection, you have the ability to have a WiFi connection sent to your iPad as well as other Internet capable devices.

**Advantages:** They provide an opportunity to apply mobile hotspot to your already established mobile plan. This makes it seamless to pay for and use. Plus, with hotspot devices usually being subsidized by the carrier, you won't have to pay anything extra upfront.

**Disadvantages:** You still have to pay for Internet service, and worse yet, you are tied to the contract you are paying Internet service for. This is helpful for heavy users, but not for casual Internet surfers.

# **Alternative Two: Rethink Your iPad**

When you reach out for your iPad, what do you do on it? To check a quick email? Maybe to release your thoughts into a tweet. Is your laptop near by, or non-existent? It seems that for you to be able to know whether or not a 3G iPad upgrade is right for you is to

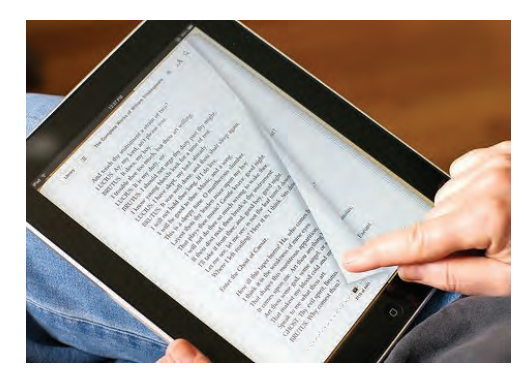

know how you use or how you will use your iPad. It may not be necessary to have a 3G capable iPad if you only use it for book reading or game play.

Plus, the need for an iPad for some individuals can be essentially cut out if they have another iOS device. This all lies in making sure to make your laptop usage more streamline. This can mean keeping up with OS X updates, especially in a time now where OS X is becoming more and more like iOS.

# **Alternative Three: Cache or Tether**

A third alternative is to make use of caching and tethering. Cache is the saved Internet memory that your web browser or application may have, especially with media, once the item is fully loaded.

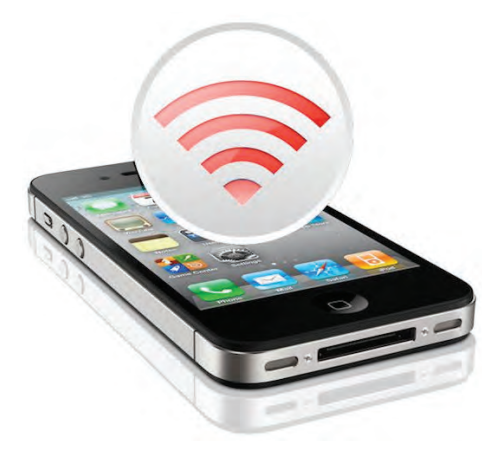

For example, if you are watching videos on YouTube that is fully loaded, you can continue to watch it even when out of your WiFi signal. The cache allows you to continue to watch the video because it's not streaming. This works with websites as well. An official way Apple has implemented this is through Reading List. This saves a cached version of a webpage, allowing you to click back and view later.

*>>>>> continued on next page*

**TCMUG MOUSE TALES • 4 • JULY 2014**

The second alternative is tethering. This is similar to our first alternative with mobile hotspots, however it works by turning your smartphone into a hotspot. More streamline in adding to your mobile plan, many times they can cost \$20 extra a month. You have the ability to then go on your iPad and search for the signal as a WiFi signal.

**Advantages:** Much easier to add the plan to your already established mobile plan. Can be much cheaper than mobile hotspots, especially if you would have to purchase a mobile hotspot receiver unsubsidized.

> *A Guide to OS X Mavericks from ComputerWorld By Jonny Evans 2/14*

#### **A: App Nap**

Apple's App Nap feature puts MacBook apps to sleep when not in use. To prevent specific apps from napping select **Command-I** on the application icon in your Applications folder and click "Prevent App Nap" under General in the Get Info panel.

#### **B: Battery**

Click the Battery icon in the Menu and you'll be shown any active apps that are using significant energy. **Option-click** lets you review battery condition.

#### **C: Contextual**

Right click everything! Apple has hidden many new commands within the contextual menu, eg. Right-click a Calendar event to email or message event invitees.

#### **D: Documents**

Click the small triangle beside a Document name and you'll be able to rename a file, assign tags to it, change its location and lock it.

**Disadvantages:** Again, you are still paying for an Internet connection. You are also sharing your Internet connection with your smartphone, which can lead to a slow connection overall.

#### **Who needs a 3G iPad?**

Who in fact needs a 3G iPad? We have shown you that you can live without one, but there may be individuals who really have the need for a 3G connection. One example is business users. These are individuals who

**E: Easter Eggs**

A nice Easter Egg remains in Terminal. Open Terminal, type emacs and press Return. Then, press the Esc button, type x and type doctor. You'll see this message: "I am the psychotherapist. Please, describe your problems." Have a chat.

#### **F: Finder**

Finder's festooned with new talents, but perhaps the most useful is the introduction of tabs – press **Command-T** while in a Finder window and you'll open a new window within the window.

#### **G: Get Info**

Trying to Get Info on multiple files/folders? Select one of the group and press **'Option'** while clicking the **File** menu. The **'Get Info'** command turns to **'Show Inspector'**, this shows the same info, but changes as you select new files/folders. (Finder shortcut: Command-Option-I).

#### **H: Hidden spies**

Some firms hide spies in emails – 1-x-1-pixel images the same color as the email background – so you

may be hashing out final drafts of presentations while as a passenger in a car or in an Airport with slow WiFi. Or maybe you're an individual who finds their iPad as their main or only Internet surfing website, where going out and signing up for a full Internet pro-

vider may actually be too much of a commitment. If this is you, then I highly recommend going out and getting a 3G iPad. If not, you can save yourselves some money by getting the WiFi-only model.

don't see 'em. These bugs can figure out where you are and if the mail is read. Exterminate them: **Mail>Preferences>Viewing>**Uncheck the **Display Remote Images** in HTML messages box.

## **I: iCloud passwords**

iCloud Keychain encrypts and saves website user names and passwords for use across your devices and will invent strong passwords. **System Preferences> iCloud>**Check **Keychain** and enter your Apple ID and password. New passwords will automatically created and saved in future.

#### **J: Journey times**

Mavericks' Maps integration means Calendar can calculate travel times between events, so long as you state their location. Double-click an event, click its time and you'll see a **'Travel Time'** box. Define this manually or choose between the walking/ driving times derived from the previous event location.

#### **K: Keyboard compression**

If you compress files to save space you may desire a  $\gg$ 

Keyboard Shortcut to expedite the task: **System Preferences>Keyboard>Shortcuts>App Shortcuts**. Click the **+** button, type **Compress**, create a Shortcut. Use this Shortcut to compress files.

#### **L: Links**

Safari's Shared Links offers all the links your chums share on social media sites. These don't update automatically, so create a Shortcut: **System Preferences>Keyboard>Shortcuts Tab>App Shortcuts.** Click the **+** button and type **Update Shared Links**, and create a keyboard combination. Shared links will be updated whenever you invoke this in Safari.

#### M: Maps

Get smart with Address Book and Maps. Create a contact sheet for the places you visit often (including name and address). In future you'll be able to ask Maps to get traffic information to those destinations from wherever you are. iPhone users will be able to ask Siri for the same information.

#### **N: Notifications**

When you receive a Messages notification all you need to do is click it in order to respond — there's no need to launch the Messages app.

#### **O: Offline dictation**

Your Mac now supports offline dictation, meaning you don't need to be connected to the Internet to dictate to your Mac. Enable by checking **"Use Enhanced Dictation"** in the Dictation & Speech preference pane. Try it.

#### **P: Power Saver**

Safari's Power Saver feature means you don't waste processing power playing pointless Flash animations (usually ads) when you surf. Safari shows you a preview of such content and lets you choose to play it, or ignore it.

# **Q: Quick scroll**

Want to get to the top of your email? You can — just click once on the **'Sort by…'** bar that sits above your list of messages.

## **R: Reminders**

Mavericks' Reminders app lets you sort Reminders out by date, priority and creation date. Changes are pushed to your devices via iCloud and completed reminders are stored for re-use.

## **S: Special characters**

Mavericks supports emoji characters. To use them type **Command-Control-Space** to invoke the character palette (it includes the same characters you get on an iPhone/iPad). It only works inside apps that support it, though — now Word.

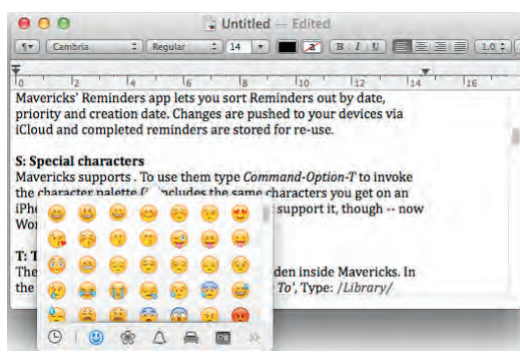

# **T: Tapestry**

There are 43 beautiful desktop wallpapers hidden inside Mavericks. In the Finder menu select the **Go** menu and **'Go To'**, Type: **/ Library/Screen Savers/Default Collections/** and you'll be directed to the collections. Launch **Desktop & Screensaver** preferences and you can drag the four collections: National Geographic; Aerial; Cosmos and Nature Patterns into the Folders section of the Desktop picture collections.

# **U: Under the hood**

Mavericks' many services are integrated, meaning they work together under the hood. For example, place your mouse over an

address in Contacts and a **"Show Map"** button appears. Click it to launch Maps and show that address.

# **V: Volume**

Hate the popping sounds you hear when you use volume controls on your keyboard? Prevent this by holding down the Shift key when using them.

# **W: Window cleaning**

The situation: You have multiple Finder windows open on your Desktop. The solution: In **Finder**, choose **Merge All Windows** from the **Windows** menu. Finder will gather them together inside one Window under different tabs.

# **X: Excluded apps**

Mavericks doesn't make it easy to use/install apps that aren't verified by Gatekeeper, including the wonderful OnyX. Get round this by **Right-clicking** the app in Finder and use the contextual **'Open'** command. OS X then recognizes the app as one you want to use, and overrides Gatekeeper.

# **Y: Years and numbers**

A neat little feature helps you create an ascending number naming scheme when duplicating folders. Say you have a folder called "Deadline 2014", hold down the **option key** and drag it to duplicate it (drag anywhere within the Finder Window, and release) a new folder appears, called "Deadline 2015", or "Folder name 2".

# **Z: Snooze**

If a Notification appears for an upcoming event you can already choose the Snooze button and it will reappear later on. However, if you click and hold the Snooze button you can choose how long to delay its reappearance from a selection of eight durations, starting at one minute.  $\blacksquare$ 

**Freemiums: 8 Premium Mac apps that don't cost a dime** *Kyle Banks, MacAppware.com*

#### **APPCLEANER**

An awesome way to completely uninstall unwanted apps. We use this on every Mac we own!

[http://www.freemacsoft.net/](http://www.freemacsoft.net/appcleaner/)  appcleaner/

#### **CYBERDUCK**

Need an easy to use FTP client (File Transfer Protocol) to upload or download files on a web server or cloud based storage? Grab Cyberduck, another app we use regularly in our offices.

<http://cyberduck.io/?l=en>

#### **NAMECHANGER**

Editing or changing the names of multiple files quickly can be a huge time-saver. Use NameChanger to do this:

[http://mrrsoftware.com/name](http://mrrsoftware.com/namechanger/)  changer/

 $\overline{\phantom{a}}$ 

#### **CLAMXAV**

With the growing popularity of Apple computers it is important to stay ahead of new security threats on Mac operating systems. ClamXav is a free virus scanner for Mac:

<http://www.clamxav.com/>

#### **SUPERDUPER**

SuperDuper has a version that allows you to back up and clone your drives for free, forever: http://www.shirt-pocket.com/ [SuperDuper/SuperDuperDescrip](http://www.shirt-pocket.com/SuperDuper/SuperDuperDescription.html)tion.html

And, of course we have to plug our free font collections, in case you haven't downloaded all of them. MacAppware offers three free commercial use font packs:

#### **FREE FONTS**

Our standard growing collection of general purpose fonts you can download either on our website or the Mac App Store.

Download from the MacAppware website:

[http://macappware.com/software/](http://macappware.com/software/free-fonts/) free-fonts/

Download from the Mac App Store:

https://itunes.apple.com/us/ [app/free-fonts-350-commercial/](https://itunes.apple.com/us/app/free-fonts-350-commercial/id647697434) id647697434

#### **HALLOWEEN FONTS**

A set of 20 free Halloween themed fonts you can download only on the Mac App Store:

https://itunes.apple.com/us/app/ [halloween-fonts-free-commercial/](https://itunes.apple.com/us/app/halloween-fonts-free-commercial/id700757313) id700757313

#### **FREE FONTS - CHRISTMAS COLLECTION**

A set of 25 free holiday themed fonts you can download only on the Mac App Store:

[https://itunes.apple.com/us/app/](https://itunes.apple.com/us/app/free-fonts-christmas-collection/id760246983) free-fonts-christmas-collection/ id760246983

# **2014 MEMBERSHIP**

Joining the Treasure Coast Macintosh Users Group will keep you from missing out on the best Mac resource since the mouse — including the *Monthly Meetings • Newsletter • Special Interest Groups*  and more! Membership is just \$30 a year per family - getting your colorful newsletter by e-mail.

# q **\$30 Yearly Dues**

Name \_\_\_\_\_\_\_\_\_\_\_\_\_\_\_\_\_\_\_\_\_\_\_\_\_\_\_\_\_\_\_\_\_\_\_\_\_\_\_\_\_\_\_\_\_

Address \_\_\_\_\_\_\_\_\_\_\_\_\_\_\_\_\_\_\_\_\_\_\_\_\_\_\_\_\_\_\_ Apt. \_\_\_\_\_\_\_  $City$   $City$   $State$   $Zip$   $Line$  $H$ ome Phone  $\qquad \qquad$   $\qquad \qquad$   $\qquad$   $\qquad$ Email address \_\_\_\_\_\_\_\_\_\_\_\_\_\_\_\_\_\_\_\_\_\_\_\_\_\_\_\_\_\_\_\_\_\_\_\_\_\_\_ Birthday (ex. Sep.24) His Hers Retired? Beginner Intermediate Advanced Consultant Computer model(s) \_\_\_\_\_\_\_\_\_\_\_\_\_\_\_\_\_\_\_\_\_\_\_\_\_\_\_\_\_\_\_\_\_

\_\_ iPhoto \_\_ Keynote \_\_ Pages \_\_ Numbers \_\_ iWeb

**Check payable to: TCMUG** (or Treasure Coast Macintosh Users Group) **Mail to: 1819 SW Willowbend Lane • Palm City FL 34990**

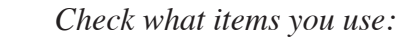

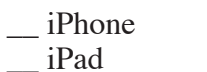

\_\_ Pages (layouts)

\_\_ Scanner

\_\_ Laptop  $-2+$  computers

\_\_ Keynote (slides) \_\_ Numbers (data)

Π

П

Π

Г

I I Π ı

Π

- $\equiv$ iPod
- \_\_ iMovie
	-
- \_\_ iChat  $\angle$  iDVD
	-
- \_\_ iTunes
- $\equiv$  iWeb
- \_\_ Digital Camera

\_\_ Photoshop \_\_ Quicken \_\_ Skype \_\_ Filemaker \_\_ InDesign \_\_ MS Office

Most used programs \_\_\_\_\_\_\_\_\_\_\_\_\_\_\_\_\_\_\_\_\_\_\_\_\_\_\_\_\_\_\_\_

**TCMUG MOUSE TALES • 7 • JULY 2014**

# Officers Helpline

*President & Newsletter* • Chris Kilbride 283-5646 [chris@tcmug.net](mailto:chris@tcmug.net) *Vice President & Publicity* • Mark Weinberg 465-4890 [mark@tcmug.net](mailto:mark@tcmug.net) *Secretary* **•** Kathy Finnerty 220-8691 [kathy@tcmug.net](mailto:kathy@tcmug.net) *Beginners SIG* • Carol Vertesch 283-0843 [carol@tcmug.net](mailto:carol@tcmug.net) *Hospitality* • Anita Farrell (after 12pm) 370-7167 [anita@tcmug.net](mailto:anita@tcmug.net) • Moe Goldy 340-0652 [moe@tcmug.net](mailto:moe@tcmug.net) • Guy Reer [guy@tcmug.net](mailto:guy@tcmug.net) *Photos & Graphics* • Richard Lewis 287-4948 [dick@tcmug.net](mailto:dick@tcmug.net) *Technical Advisor (Apple)* • Bob Jorritsma 398-0748 [bob@tcmug.net](mailto:bob@tcmug.net) *Video Production* • Bill Farrell (after 12pm) 370-6407 [bill@tcmug.net](mailto:bill@tcmug.net) 924-1084 (MagicJack) *Member At Large* • Tom Stout 288-3737 [tom@tcmug.net](mailto:tom@tcmug.net) *Palm Beach Liaison* • Dave Sochrin [dave@tcmug.net](mailto:dave@tcmug.net)

 283-5646 [chris@tcmug.net](mailto:chris@tcmug.net) *iDVD* • Bob Jorritsma *InDesign* • Chris Kilbride *Internet •* Bob Jorritsma 924-1084 (MagicJack) *OS X •* Bob Jorritsma 398-0748 [bob@tcmug.net](mailto:bob@tcmug.net) *Websites •* Bob Jorritsma

- *Comcast* Bill Farrell after 12PM 370-6407 [bill@tcmug.net](mailto:bill@tcmug.net)
- *DropBox* Bill Farrell after 12PM 370-6407 [bill@tcmug.net](mailto:bill@tcmug.net)
- *FileMaker*  Chris Kilbride
	-
	- 398-0748 [bob@tcmug.net](mailto:bob@tcmug.net)
- *iMovie*  Bill Farrell after 12PM 370-6407 [bill@tcmug.net](mailto:bill@tcmug.net)
	- 283-5646 [chris@tcmug.net](mailto:chris@tcmug.net)
	- 398-0748 [bob@tcmug.net](mailto:bob@tcmug.net)
- *MagicJack* Bill Farrell after 12PM 370-6407 [bill@tcmug.net](mailto:bill@tcmug.net)
	-
- *Photos & Graphics*  Dick Lewis 287-4948 [dick@tcmug.net](mailto:dick@tcmug.net)
	- 398-0748 [bob@tcmug.net](mailto:bob@tcmug.net)
	- Tom Stout 288-3737 [tom@tcmug.net](mailto:tom@tcmug.net)

# **2014 CALENDAR**

**Jan. 16 • Feb. 20**

**March 20 • April 17** 

**May 15 • June 19** 

**July 17 • Aug. 21** 

**Sept. 18 • Oct. 16** 

# **Nov. 20 • Dec. 18**

*\*All located at the Children's Services Council Auditorium*

**• MONTHLY VIDEOS • [http://www.youtube.com/user/](http://www.youtube.com/user/tcmug/videos) tcmug/videos**

 **• BOARD OF DIRECTORS • Friday - August 29 @ Chris'**

**MEETING LOCATION Children's Services Council • Stuart**

**101 SE Central Parkway, Stuart • (772) 283-5646** • **Green building between Bridges Montessori & Unity Church.**

**West Palm Beach Apple Store - Gardens Mall: <http://www.apple.com/retail/thegardensmall/> West Palm Beach Apple Store - Wellington Green: <http://www.apple.com/retail/wellingtongreen/>**

> **Find Out How: <http://www.apple.com/findouthow/mac/>**

**iPad User Guide for iOS 7 Software • 157 pages [http://manuals.info.apple.com/MANUALS/1000/MA1595/en\\_US/ipad\\_user\\_guide.pdf](http://manuals.info.apple.com/MANUALS/1000/MA1595/en_US/ipad_user_guide.pdf)**

**iPhone User Guide for iOS 7 Software • 157 pages [http://manuals.info.apple.com/MANUALS/1000/MA1565/en\\_US/iphone\\_user\\_guide.pdf](http://manuals.info.apple.com/MANUALS/1000/MA1565/en_US/iphone_user_guide.pdf)**

*A variety of programs for Beginners to Advanced Mac enthusiasts.* 

## **MEETING INFO (772) 283-5646 <http://www.tcmug.net>**

*Dues may be paid in person (cash or check), by mail or credit card (tcmug.net)*

**MAILING ADDRESS Treasure Coast Macintosh Users Group (TCMUG)** 1819 SW Willowbend Lane Palm City FL 34990

**<http://tinyurl.com/clq2mkk>**